# **Benutzerhandbuch für das IPU-Probandenportal**

Versuchsleitung

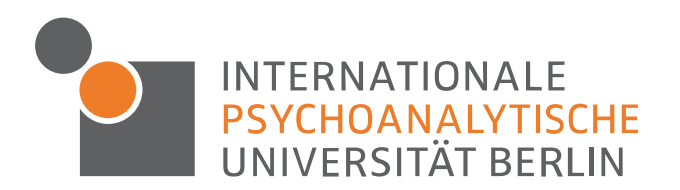

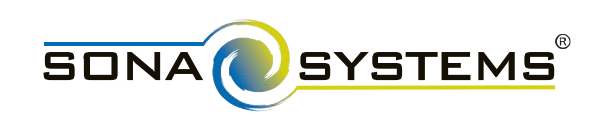

## **Inhaltsverzeichnis**

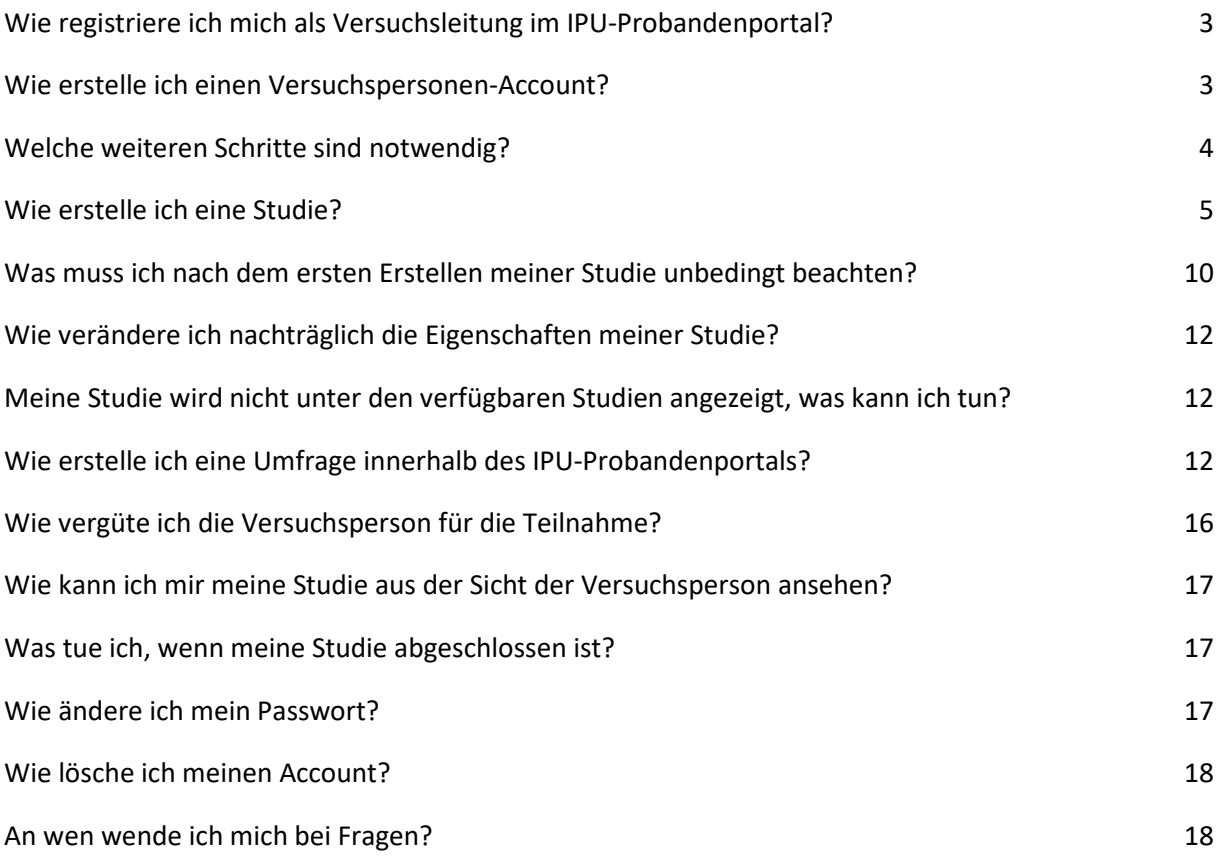

### <span id="page-2-0"></span>**1. Wie registriere ich mich als Versuchsleitung im IPU-Probandenportal?**

Um einen Account als Versuchsleitung zu erhalten, wenden Sie sich bitte mit Ihrer Anfrage an folgende E-Mail:

## [sona.admin@ipu-berlin.de](mailto:sona.admin@ipu-berlin.de)

Im Anschluss an die Anfrage erstellen Sie bitte einen Versuchspersonen-Account. In einem zweiten Schritt werden Ihnen Versuchsleitungsrechte durch den Admin zugeteilt.

## <span id="page-2-1"></span>**2. Wie erstelle ich einen Versuchspersonen-Account?**

SONA-Systems ist das Unternehmen, welches das IPU-Probandenportal bereitstellt. Um sich als Versuchsperson bei SONA zu registrieren, müssen Sie sich auf der SONA-Website der IPU, dem IPU Probandenportal, einen Account erstellen:

#### [https://ipuberlin.sona-systems.com](https://ipuberlin.sona-systems.com/)

In der rechten oberen Ecke finden Sie einen Button mit der Aufschrift "Konto erstellen". Nun geben Sie bitte Ihren Namen, sowie Ihre IPU E-Mail-Adresse an.

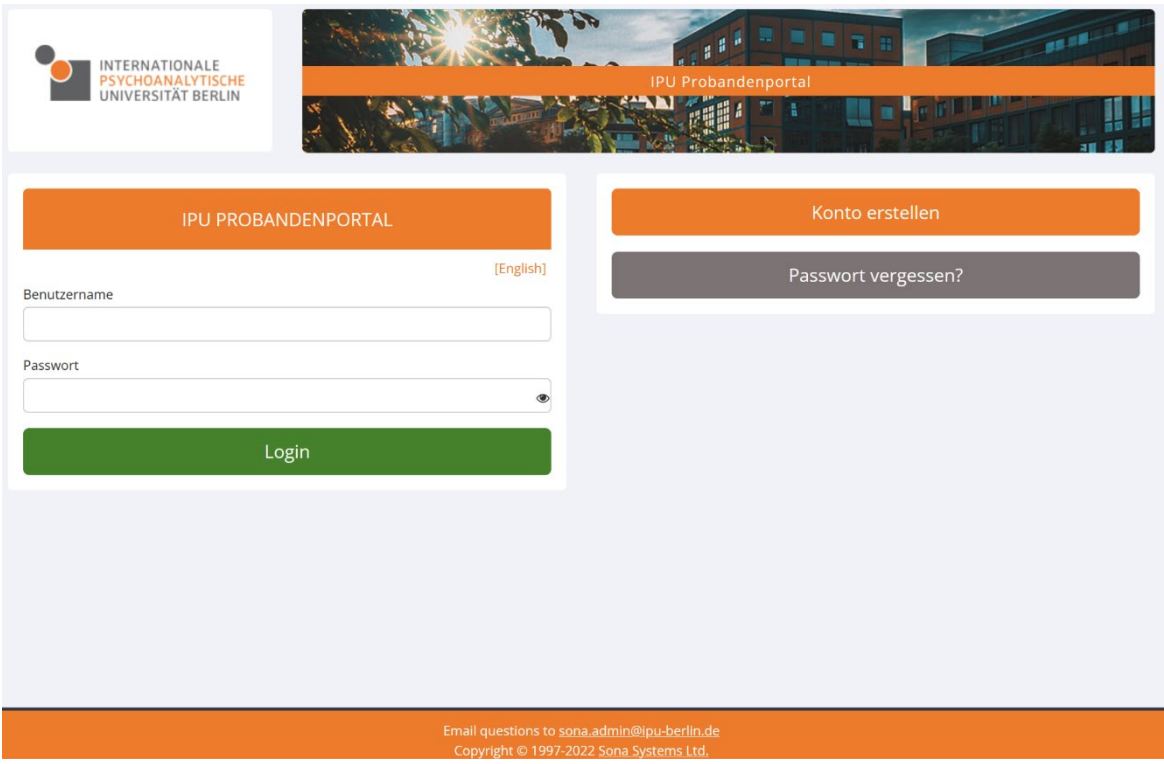

Als Benutzername geben Sie bitte Ihren IPU-Benutzernamen (erster Teil Ihrer IPU E-Mail-Adresse, vor

dem @) an.

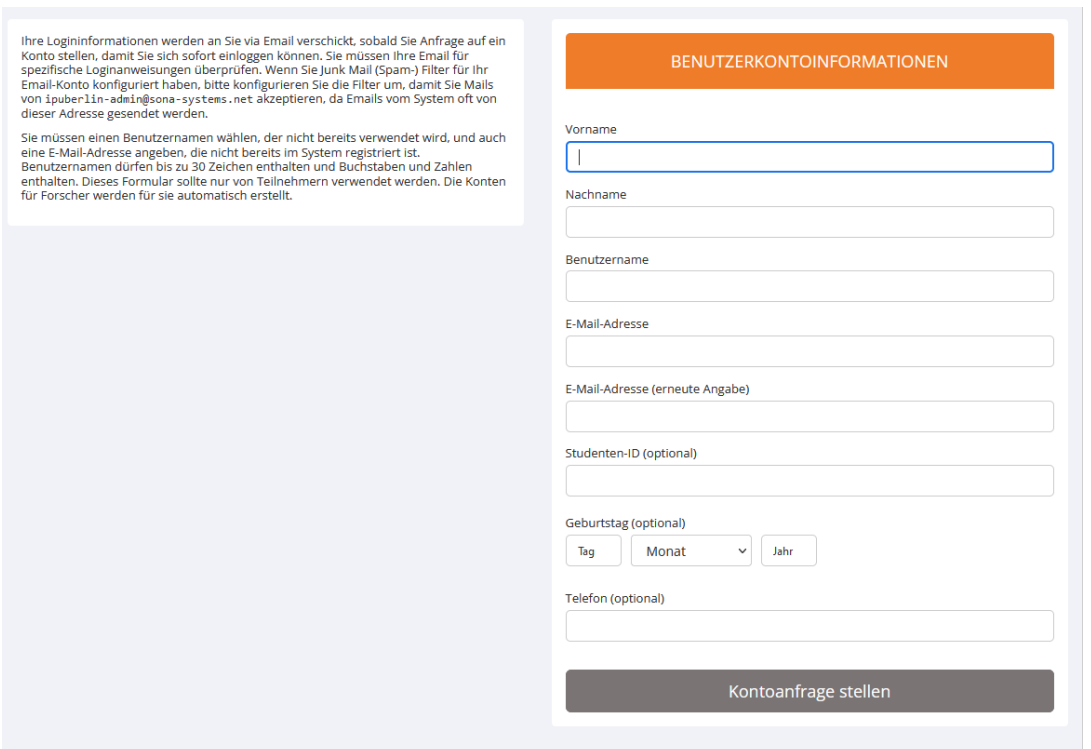

Anschließend klicken Sie auf "Kontoanfrage stellen". Im Anschluss erhalten Sie eine Mail mit ihren Login Daten. Prüfen Sie bitte auch Ihren Spam-Ordner, da sich die E-Mail eventuell dort befindet.

#### <span id="page-3-0"></span>**3. Welche weiteren Schritte sind notwendig?**

Sie können sich nun mit Ihren Zugangsdaten unter [https://ipuberlin.sona-systems.com](https://ipuberlin.sona-systems.com/) einloggen. Folgen Sie nun bitte den Anweisungen auf der Website und erstellen Sie ein neues Passwort. Anschließend müssen Sie am Ende der Seite auf "Aktualisieren" klicken. Auf der nächsten Seite ist Ihre Zustimmung zu den Datenschutzrichtlinien notwendig, welche Sie durch das Klicken auf "Ja" bestätigen.

#### <span id="page-4-0"></span>**4. Wie erstelle ich eine Studie?**

In Ihrem Account finden Sie im Hauptmenü in der linken unteren Ecke den Button "Add a new study".

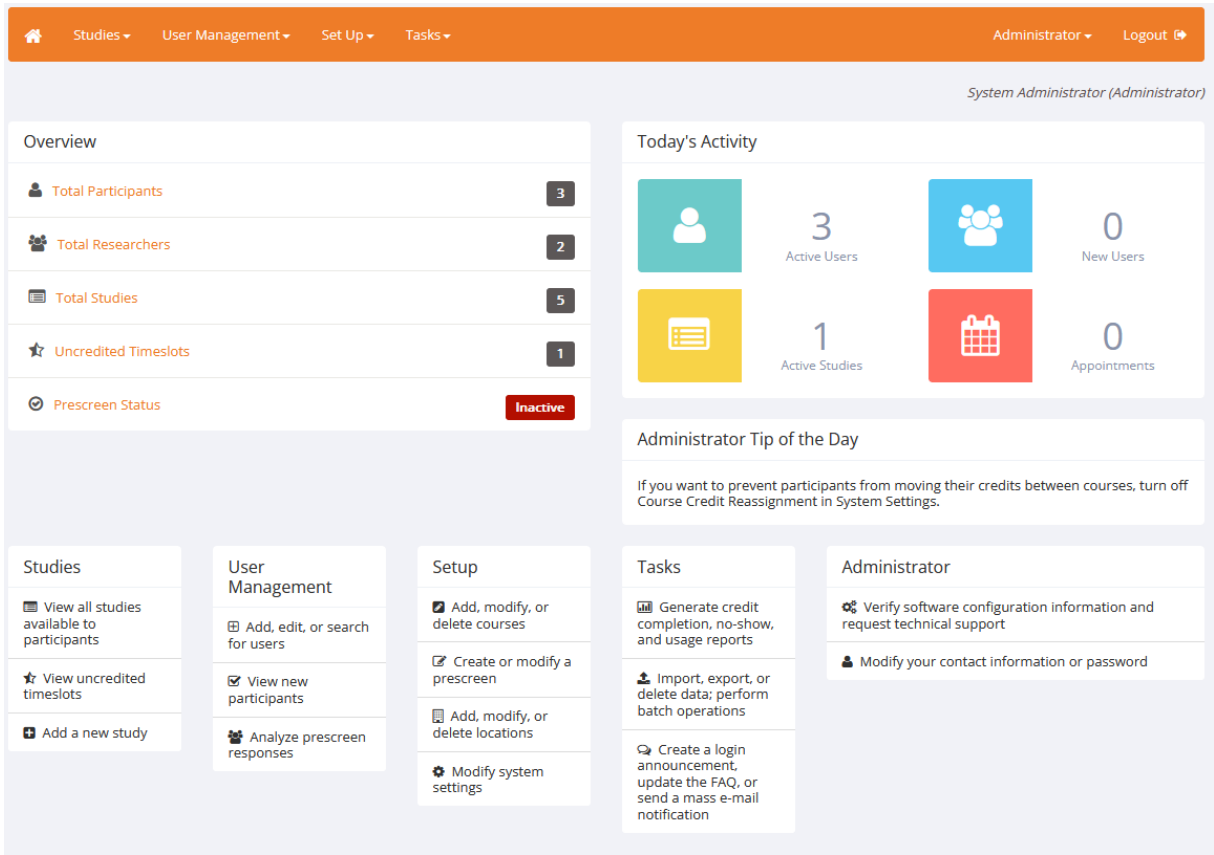

Sie können nun die Art Ihrer Studie festlegen. Dabei müssen Sie sich entscheiden, ob die Studie an einem Ort, z.B. der IPU, oder Online stattfinden soll. Bitte stellen Sie die Vergütung auf "Credit" (Versuchspersonenstunden). Etwaige finanzielle Vergütungen, die anstatt der Versuchspersonenstunden ausgezahlt werden sollen, können Sie später in der Studienbeschreibung angeben. Im Folgenden werden nun die verschiedenen "Study Types" erläutert.

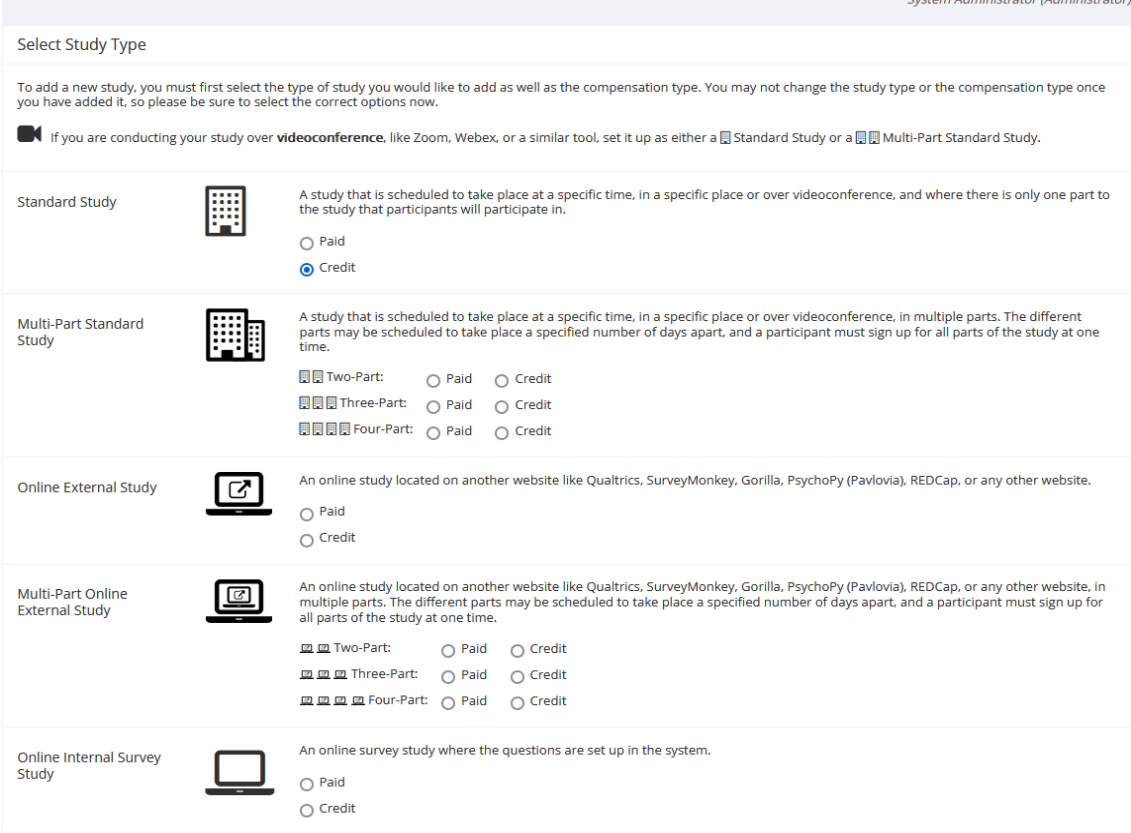

## **Standard Study:**

Wählen Sie diese Option, wenn die Teilnehmenden einmalig zu einer Studie an der Universität erscheinen sollen.

#### **Mutli-Part Standard Study:**

Wählen Sie diese Option, wenn Ihre Studie in mehrere Teile / Testtermine aufgegliedert ist. Die Teilnehmenden müssen sich mit einem Mal für alle Termine anmelden.

#### **Online External Study:**

Wählen Sie diese Option, wie Sie Ihre Online Studie nicht innerhalb der IPU-Probandendatenbank (s.a. Punkt 8), sondern auf einer externen Website erstellt haben. Für nähere Informationen dazu, wie Sie die IPU-Probandendatenbank mit einer externen Website verknüpfen können, wenden Sie sich bitte an den Admin[: sona.admin@ipu-berlin.de](mailto:sona.admin@ipu-berlin.de) .

#### **Multi-Part Online External Study:**

Wählen Sie diese Option, wenn Ihre Studie in mehreren Teilen auf einer externen Website stattfindet. Für nähere Informationen dazu, wie Sie die IPU-Probandendatenbank mit einer externen Website verknüpfen können, wenden Sie sich bitte an den Admin: sona.admin@ipu-berlin.de.

#### **Online Internal Survey Study:**

Wählen Sie diese Option, wenn Sie Ihre Online-Studie direkt innerhalb der IPU-Probandendatenbank erstellen und programmieren möchten (s.a. Punkt 8).

Klicken Sie nun am Ende der Seite auf "Continue". Daraufhin werden Sie zu einer neuen Seite weitergeleitet, auf der Sie die Eigenschaften der Studie einstellen können. Unter "Basic Study Information" können Sie unter anderem folgende Angaben machen, auf die im Weiteren genauer eingegangen wird.

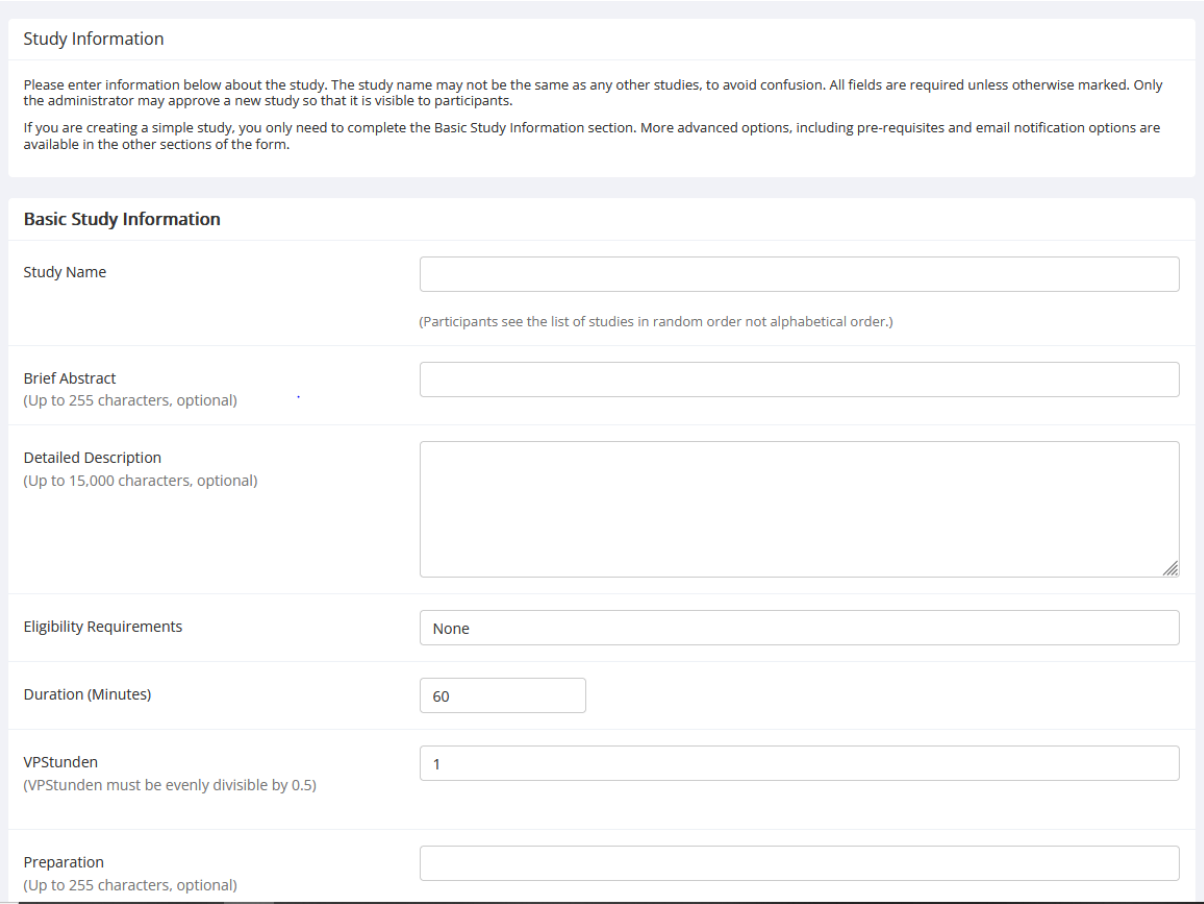

#### **Basic Study Information**

#### **Study Name:**

Die Auflistung der Studien in der Ansicht der Versuchspersonen erfolgt zufällig, Nummerierungen o. Ä. vor dem Namen der Studie sind also nicht notwendig.

#### **Brief Abstract:**

Diese Kurzbeschreibung der Studie dient den Versuchspersonen als erste Orientierung und wird zusammen mit dem Namen in der Liste aktueller Studien angezeigt. Somit entscheidet er wesentlich darüber, ob sich die Versuchspersonen die Studie detaillierter ansehen.

Wenn Sie sich dazu entscheiden sollten, alternativ zu den Versuchspersonenstunden auch eine finanzielle Vergütung anzubieten, dann geben Sie dies bitte hier mit an.

### **Detailed Description:**

Die Detailed Description erscheint erst, wenn sich die Versuchsperson dazu entscheidet, auf Ihre Studie zu klicken. Bitte geben Sie hier eine detaillierte Beschreibung Ihrer Studie an, inklusive dem Ablauf und der Durchführung von Teilelementen. Bitte fügen Sie am Ende eine E-Mail-Adresse (der Versuchsleitung) zur Kontaktierung durch die Teilnehmenden ein.

## **Eligibility Requirements:**

Geben Sie an, ob bestimmte Voraussetzungen zur Teilnahme erfüllt sein müssen (z.B. nur Rechtshänder, nur Frauen, keine Einnahme von Medikamenten, etc.). Lassen Sie das Feld frei, wenn es keine besonderen Voraussetzungen gibt.

## **Duration:**

Die angegebene Dauer Ihrer Studie sollte möglichst präzise sein, um mit den zu erhaltenden VP-Stunden überein zu stimmen.

#### **VP-Stunden:**

Die Anzahl der Versuchspersonenstunden muss durch 0,25 teilbar sein. Eine VP-Stunde entspricht einer Zeitstunde.

## **Preparation:**

Geben Sie an, ob sich die Versuchspersonen auf die Teilnahme vorbereiten oder etwas berücksichtigen müssen (z.B. zwei Stunden vorher nicht rauchen, keinen Kaffee trinken). Lassen Sie das Feld frei, wenn Ihre Studie keine besondere Vorbereitung erfordert.

#### **Researcher:**

Geben Sie hier an, wer die hauptverantwortliche Person für die Studie ist (Studienleitung).

#### **IRB- IPU Berlin Approval Code:**

Dieses Feld ist für das System nicht relevant und kann freigelassen werden.

#### **Approved?:**

Um für Versuchspersonen sichtbar zu werden, müssen Studien nach der Anlegung im System freigeschaltet werden. Für eine Freischaltung von Studien gibt es an der IPU eine weitere Kontrollinstanz. Bitte kontaktieren Sie zur Freischaltung Ihrer angelegten Studie den Admin. Klicken Sie dazu nach abgeschlossener Einrichtung Ihrer Studie in der Studienübersicht ("Study Information") bei dem Unterpunkt "Study Status" auf den orange unterlegten Button "Send Request". Der Administrator wird mit Ihrer Genehmigungsanfrage automatisch kontaktiert. Wenn Ihre Studie vom Admin freigegeben wurde, werden Sie ebenfalls automatisch per Email benachrichtigt.

## **Active Study?:**

Eine Studie muss auf "active" gestellt werden, damit sie in der Liste der aktuellen Studien angezeigt wird und somit für die Versuchspersonen sichtbar wird. Sie können so z.B. erst einmal in Ruhe die Timeslots festlegen oder Ihre Studienbeschreibung noch anpassen, bevor die Studie sichtbar ist. Wenn Sie Ihre Studie abgeschlossen haben, vergessen Sie nicht, diese auf inaktiv zu setzen. Bitte löschen Sie Ihre Studie niemals ganz, da sonst die gesammelten Versuchspersonenstunden der Teilnehmenden ebenfalls gelöscht werden.

## **Advanced Settings**

Unter dem Punkt "Advanced Settings" finden Sie die Möglichkeit, weitere Einstellungen vorzunehmen. Die meisten dieser Einstellungsmöglichkeiten sind den Versuchspersonen im Portal nicht sichtbar. **Pre-Requisites:**

Hier können Sie einstellen, ob eine Versuchsperson schon im Vorhinein an anderen Studien teilgenommen haben muss, um an Ihrer aktuellen Studie teilnehmen zu können. Sie können entscheiden, ob Versuchspersonen entsprechend an einer oder mehreren Studien im Vorhinein teilgenommen haben muss. Wenn Sie diese Option nicht nutzen möchten, also eine Teilnahme an einer anderen Studie keine Voraussetzung für Ihre Studie ist, müssen die Voreinstellungen des Systems belassen werden.

## **Disqualifiers:**

Wenn Sie hier eine Studie auswählen, schließt die Teilnahme einer Versuchsperson an der ausgewählten Studie diese von der aktuell bearbeiteten Studie aus. Wenn Sie diese Option nicht nutzen wollen, belassen Sie die Voreinstellungen des Systems.

## **Age Restriction:**

Sie können auswählen, ob nur Teilnehmende einer festgelegten Altersrange für eine Studienteilnahme in Frage kommen.

#### **Invitation Code:**

Zusätzliches Passwort, um zu verhindern, dass Versuchspersonen an der Studie teilnehmen, während Sie selbst noch die Eigenschaften der Studie testen. Die Teilnehmenden brauchen den Invitation Code, um sich für die Studie anmelden zu können. Diese Option ist für External Online Studies relevant.

#### **Should survey participants be identified only by a random, unique ID code?:**

Bitte belassen Sie diese Einstellung auf "No"'.

#### **Participant Sign-Up Deadline:**

Sie können festlegen, wie viele Stunden vor Beginn eines Timeslots noch eine Anmeldung für eine Studienteilnahme erfolgen kann.

#### **Participant Cancellation Deadline:**

Sie können festlegen, wie viele Stunden vor Beginn eines Timeslots noch eine Abmeldung durch die Versuchsperson erfolgen kann, ohne dass die Person einen negativen Eintrag für unentschuldigtes Absagen in ihrem Profil erhält. Die festgelegte Absagefrist wird den Versuchspersonen in ihrem Profil angezeigt.

#### **Should the Researcher receive email notifications for participant sign-ups and cancellations?:**

Sie können sich entscheiden, ob Sie per E-Mail benachrichtigt werden möchten, falls Versuchspersonen eine Teilnahme zu- oder absagen.

#### **Researchers at Timeslot-Level:**

Hier können Sie einstellen, ob Sie einzelne Researcher bestimmten Timeslots zuweisen möchten. Es wird empfohlen, diese Einstellung stets auf "Yes" zu stellen, vor allem, wenn mehr als eine Person für Versuchsdurchführungen zuständig ist.

#### **Shared Comments:**

Hier können Sie Anmerkungen zu Ihrer Studie hinzufügen, die nur von den Researchern, nicht aber von den Versuchspersonen, gesehen werden können

#### **Private Comments:**

Hier können Sie Anmerkungen zu Ihrer Studie hinzufügen, die nur von den Researchern der Studie, nicht aber von anderen Researchern oder Versuchspersonen gesehen werden können.

#### **Research Alternative:**

Hier können Sie einstellen, ob Sie Versuchspersonen mit einem eingeschränkten Account für die Teilnahme an Ihrer Studie zulassen wollen. Eine Versuchsperson erhält einen eingeschränkten Account, wenn Sie z.B. mehrfach unabgemeldet bei Terminen nicht erschienen ist.

#### <span id="page-9-0"></span>**5. Was muss ich nach dem ersten Erstellen meiner Studie unbedingt beachten?**

Im Anschluss an das Erstellen der Studie ist es überaus wichtig, Timeslots für die Studie festzulegen. Ihre Studie wird sonst nicht den Versuchspersonen angezeigt, auch wenn Ihre Studie sonst "approved" und "active" ist. Klicken Sie dazu zunächst im Hauptmenü oben links auf "Studies". Sie gelangen zu einer Übersicht aller Studien.

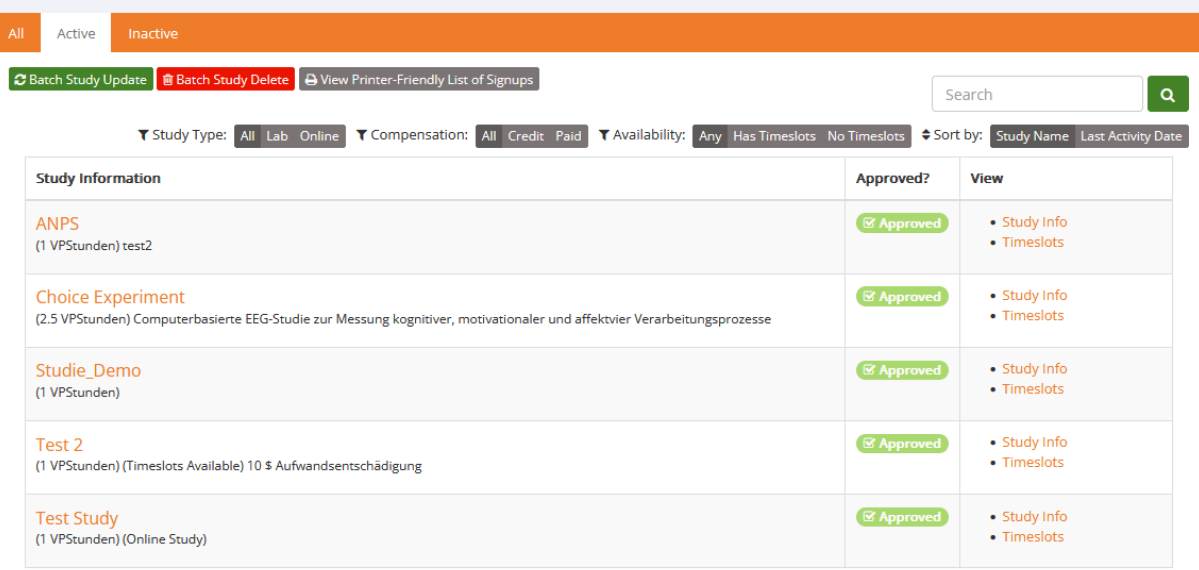

Participants viewing this page will see restrictions listed with each study, when applicable, except for prescreen and course restrictions, which are always hidden from participants They will also see studies listed in random order. Inactive studies that are approved will not appear on the list of available studies, but may be viewed when participants are checking their progress or other actions related to that study.

Klicken Sie nun in der Zeile Ihrer Studie auf Timeslots. Etwas rechts neben dem grauen Button "Study Menu" finden Sie den Button "Add A Timeslot" und "Add Multiple Timeslots". Daraufhin können Sie die gewünschten Timeslots hinzufügen. Unter "Number of Participants" können Sie angeben, wie viele Versuchspersonen pro Timeslot teilnehmen können.

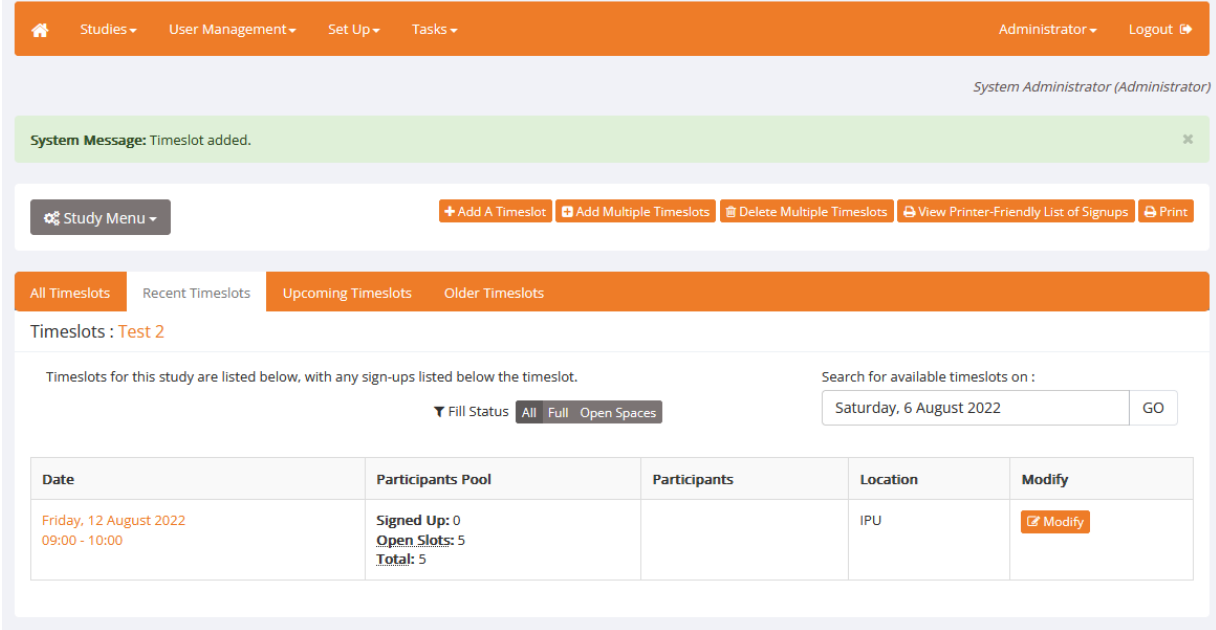

Bei Online-Studien müssen Sie das Enddatum der Studie angeben, damit die Studie sichtbar wird. Klicken Sie hierzu wie zuvor beschrieben auf den Button "Add A Timeslot". Geben Sie hier unter "Final Participation Date" an, bis zu welchem Datum die Teilnahme möglich ist und unter "Max. Number of Participants" wie viele Versuchspersonen maximal teilnehmen können.

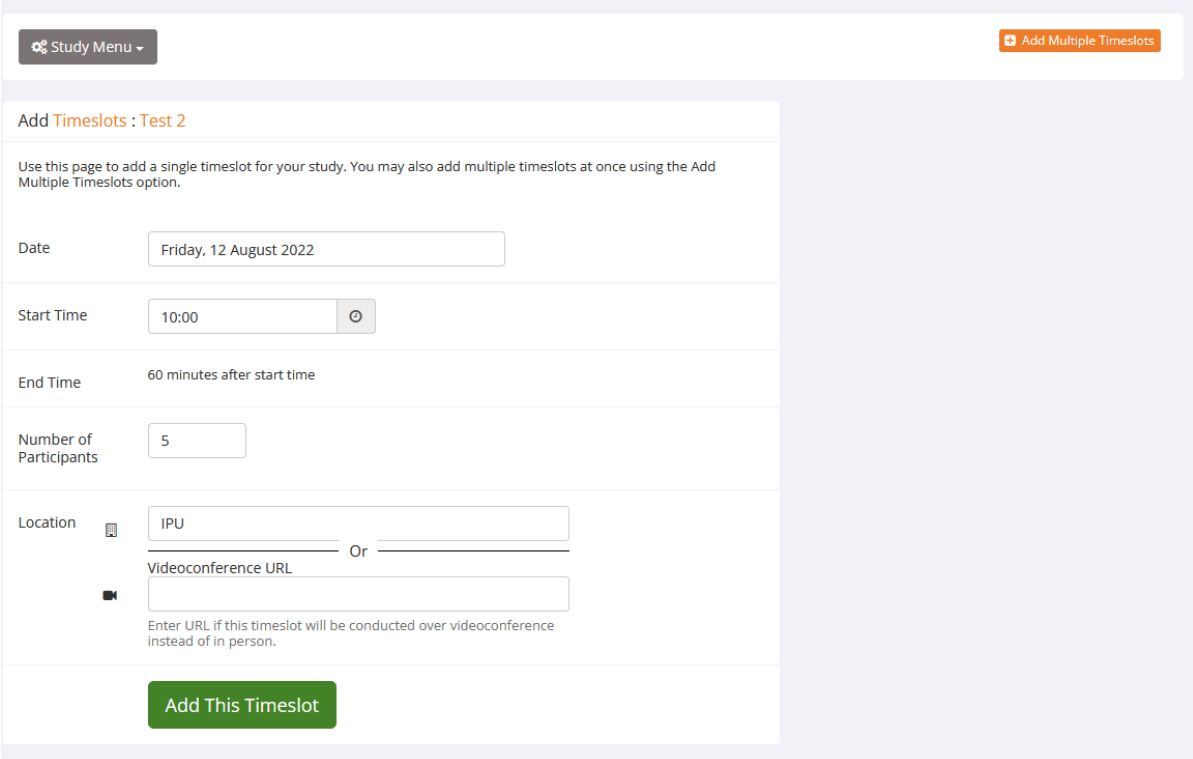

#### <span id="page-11-0"></span>**6. Wie verändere ich nachträglich die Eigenschaften meiner Studie?**

Klicken Sie im Hauptmenü unter "Studies" auf "View Studies". Wählen Sie danach Ihre Studie aus. Unter dem grauen Button "Study Menu" finden Sie eine Übersicht der Optionen für Ihre Studie. Wählen Sie die Option "Change Study Information", um die Eigenschaften Ihrer Studie anzupassen.

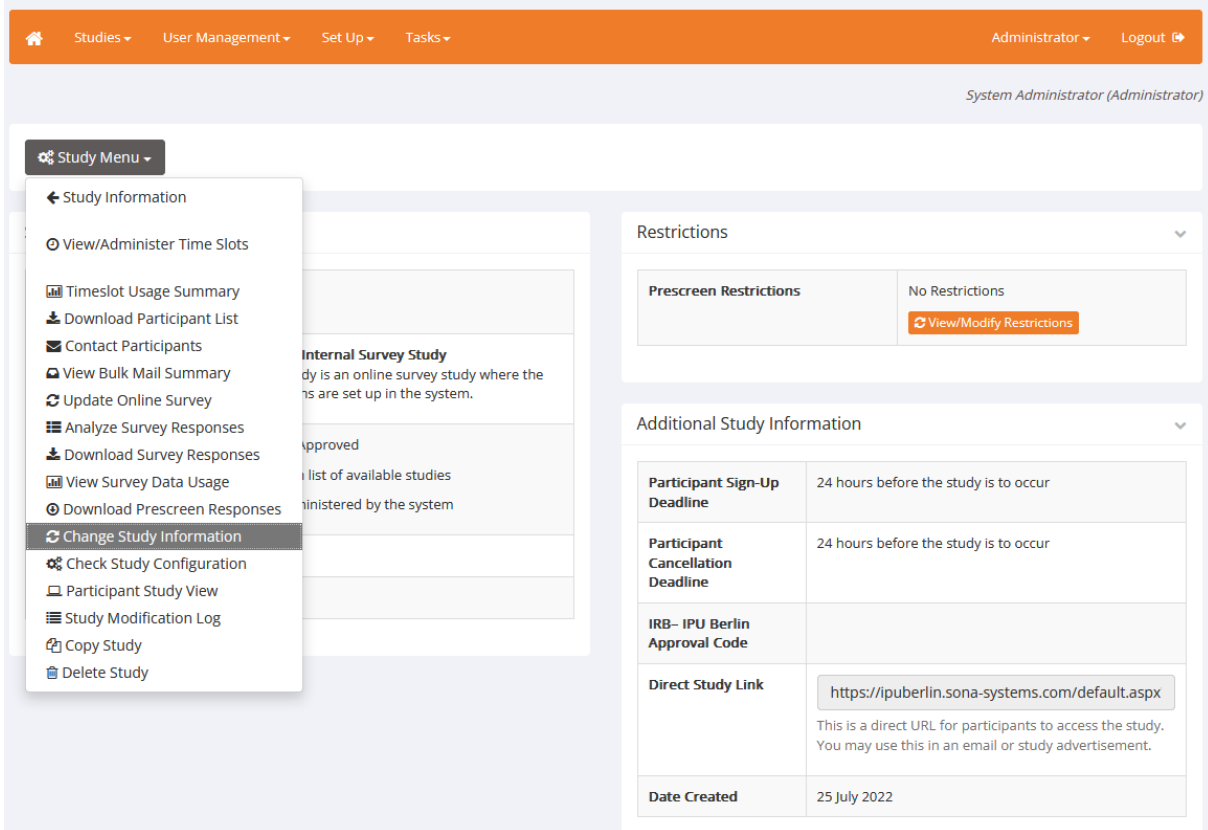

#### <span id="page-11-1"></span>**7. Meine Studie wird nicht unter den verfügbaren Studien angezeigt, was kann ich tun?**

Es kann passieren, dass Ihre Studie in Ihrem Versuchsleiter-Account sichtbar ist, sie den Versuchspersonen in der Übersicht der aktuellen Studien jedoch nicht angezeigt wird.

Dies kann darauf zurückzuführen sein, dass Sie Ihre Studie nicht auf "approved" oder "active" gestellt haben (siehe Punkt 4). Des Weiteren kann es sein, dass Sie keine Timeslots für Ihre Studie definiert haben (siehe Punkt 5).

Sollten Sie weiterhin Probleme mit der Sichtbarkeit Ihrer Studie haben, wenden Sie sich bitte an [sona.admin@ipu-berlin.de](mailto:sona.admin@ipu-berlin.de) .

#### <span id="page-11-2"></span>**8. Wie erstelle ich eine Umfrage innerhalb des IPU-Probandenportals?**

Zunächst müssen Sie eine Online Internal Survey Study erstellen und die Eigenschaften festlegen (s.a. Punkt 4). Nach dem Erstellen finden Sie im Hauptmenü unter "My Studies" Ihre Studie. Wenn Ihre Studie noch nicht "approved" wurde, ist sie unter den "Inactive" Studies gelistet.

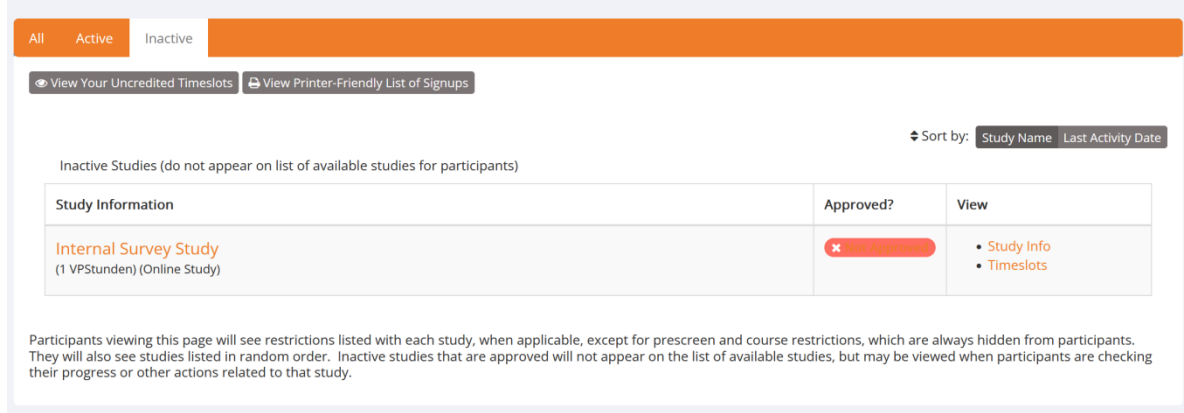

Wählen Sie nun Ihre Studie aus und scrollen Sie nach unten. Am Ende der Seite finden Sie das "Study Menu". Wählen Sie hier den Punkt "Update Online Survey" aus.

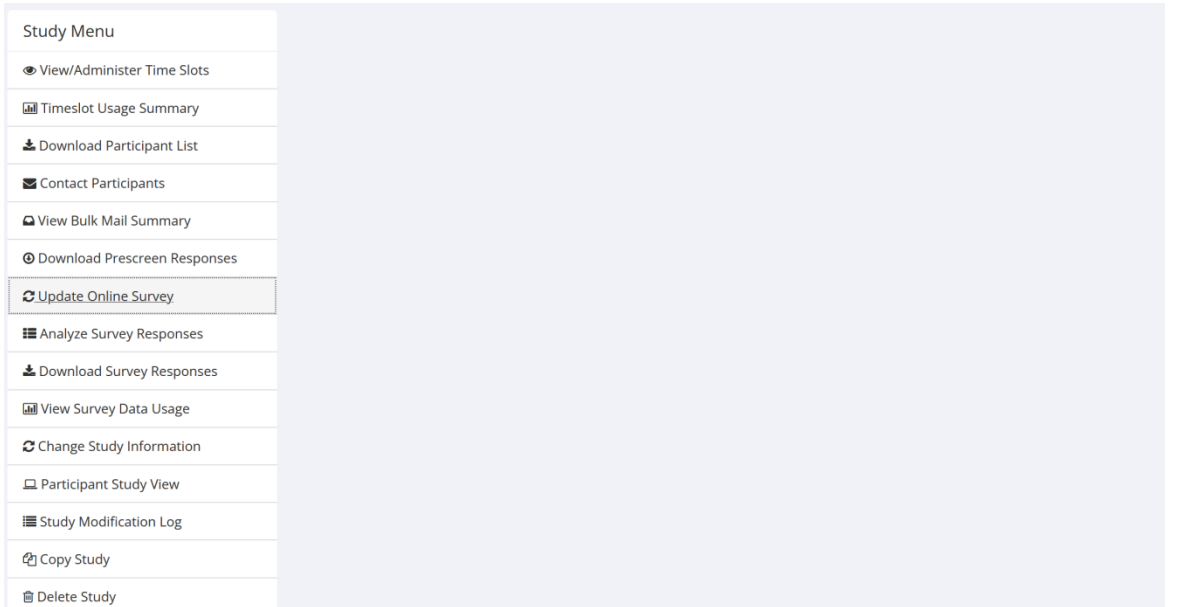

Klicken anschließend rechts auf den Button "Edit General Information". Hier können Sie allgemeine Angaben zu Ihrer Umfrage machen. Sie können die folgenden Eigenschaften bestimmen:

#### **Introductory Text:**

Dieser optionale Text wird den Versuchspersonen vor Beginn der Umfrage angezeigt.

#### **Closing Text:**

Dieser optionale Text wird den Versuchspersonen nach dem Beenden der Umfrage angezeigt.

#### **Display sections in random order?:**

Sie können festlegen, ob die Teilabschnitte Ihrer Umfrage in zufälliger festgelegter Reihenfolge erscheinen sollen.

#### **Mobile Devices Allowed?:**

Sie können bestimmen, ob die Versuchspersonen mit einem Smartphone an der Umfrage teilnehmen können. Eine Teilnahme per Smartphone wirkt sich eventuell auf die Formatierung Ihrer Umfrage aus.

#### **Participant response review/change:**

Sie können festlegen, ob die Teilnehmenden Ihre Antworten vor dem Beenden der Umfrage noch einmal überprüfen und ändern dürfen.

Als Nächstes klicken Sie bitte auf "Save und Edit", um Ihre Einstellungen zu speichern und zur Bearbeitung der Teilabschnitte der Umfrage weitergeleitet werden zu können.

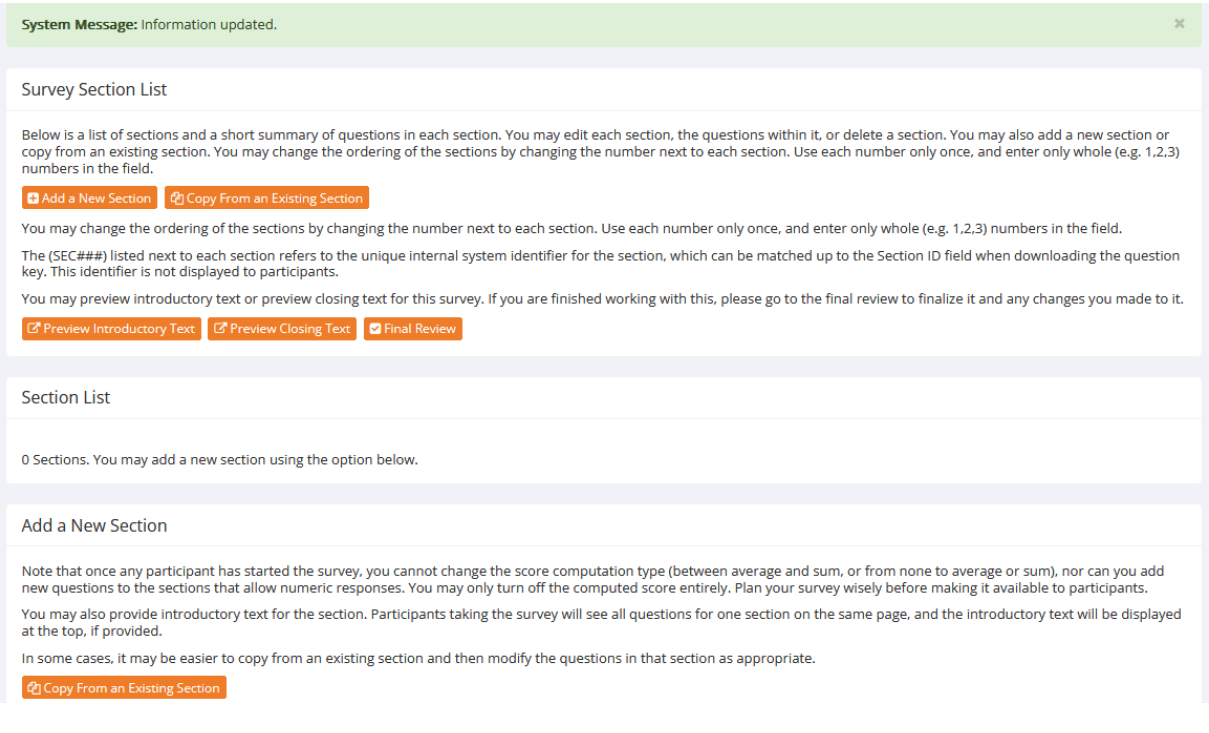

Klicken Sie auf "Add a New Section", um einen neuen Teilabschnitt Ihrer Umfrage hinzuzufügen. Jeder Teilabschnitt beginnt mit einem optionalen Einführungstext und alle Fragen eines Teilabschnittes werden der Versuchsperson auf einer Seite angezeigt. Sie haben folgende Optionen zur Auswahl:

#### **Display Questions in Random Order:**

Hier können Sie einstellen, ob die Fragen, die Sie im nächsten Schritt definieren, zufällig angezeigt werden sollen.

#### **Computed Section Type:**

Sie können einstellen, auf welche Art und Weise das System die Antworten der Teilnehmenden verrechnen soll. Sie können festlegen, dass das System eine Teilabschnittssumme oder einen Durchschnitt (für jeden Teilnehmenden) für den jeweiligen Teilabschnitt errechnet. Diese Werte werden nur für alle numerischen Multiple-Choice-Fragen in einem Teilabschnitt berechnet, bei denen nur eine Antwortmöglichkeit ausgewählt werden kann. Die berechneten Abschnittssummen oder mittelwerte sind oft nützlich, wenn alle Fragen eine eindimensionale Skala (z. B. 1-5) verwenden, aber die durchschnittliche Punktzahl eines Teilnehmenden für den Teilabschnitt ist nützlicher, wenn Ausreißerantworten berücksichtigt werden sollen.

## **Introductory Section Text (optional):**

Dieser Text wird vor Beginn des Teilabschnittes angezeigt.

Klicken Sie nun auf den Button "Add Section" um zur Erstellung der Fragen weitergeleitet zu werden. Hier haben Sie folgende Einstellungsmöglichkeiten:

## **Question Text:**

Hier können Sie den Text für die Frage festlegen.

#### **Abbreviated Question Name:**

Eine abgekürzte Bezeichnung für Ihre Frage (15 Zeichen), die zum Beispiel verwendet wird, wenn Sie die Daten exportieren und auswerten. Sie wird den Versuchspersonen nicht angezeigt.

#### **Question Type:**

Sie haben die Wahl zwischen "Free Entry" Fragen, bei der Versuchspersonen mit einem Freitext antworten können und "Multiple-Choice" Fragen. Bei den Multiple-Choice Fragen können Sie sich entscheiden, ob Sie eine oder mehre Antwortmöglichkeiten zulassen.

#### **Display length of Free-Entry field:**

Mit dieser Option können Sie festlegen, wie viele Zeichen für die Beantwortung einer "Free Entry" Frage zur Verfügung stehen.

#### **Display choices in random order?:**

Stellen Sie ein, ob ihre Antwortmöglichkeiten bei "Multiple Choice" Fragen in zufälliger Reihenfolge angezeigt werden sollen.

#### **How should the choices be displayed?:**

Hier könne Sie festlegen, ob die Antwortmöglichkeiten vertikal oder horizontal angeordnet werden sollen. Bei der Option "Dropdown Box" werden die Antwortmöglichkeiten vertikal in einem Textfeld angeordnet, innerhalb dessen man nach unten scrollen kann.

#### **Can participants decline to provide an answer for this question?:**

Wenn diese Option auf "Ja" eingestellt ist, sehen die Teilnehmenden unter dieser Frage eine Auswahlmöglichkeit, mit der sie die Beantwortung der Frage ablehnen können. Wenn Sie "Nein" wählen, müssen die Teilnehmenden die Frage beantworten (Pflichtfeld).

## **Are all choices numeric?:**

Wenn diese Option auf "Ja" gesetzt ist, müssen alle Auswahlmöglichkeiten aus ganzen Zahlen bestehen (z. B. 1, -2, 10). Teilabschnitte mit einer berechneten Abschnittssumme oder einem berechneten Durchschnitt dürfen keine nicht-numerischen "Multiple-Choice" Fragen enthalten. Wenn Sie jede numerische Auswahl mit einem beschreibenden Text versehen möchten, können Sie dies tun, indem Sie die numerische Auswahl eingeben, ein Leerzeichen dahinter lassen und dann den beschreibenden Text eintippen. Beispiel: "5 Stimme voll und ganz zu".

#### **Display numeric value?:**

Wenn diese Option auf "Nein" gesetzt ist, wird der numerische Wert der Auswahlmöglichkeit den Teilnehmenden nicht angezeigt. Dies gilt nur für numerische "Multiple-Choice" Fragen, bei denen jede Auswahl sowohl einen numerischen Wert, als auch einen zugehörigen Text enthält (z. B. "5 Stimme voll und ganz zu").

#### **Choices:**

Hier können Sie die Antwortmöglichkeiten für die "Multiple-Choice" Fragen festlegen.

Sie können die Reihenfolge der Teilabschnitte ändern, indem Sie die Nummer neben den einzelnen Abschnitten ändern. Verwenden Sie jede Nummer nur einmal und geben Sie nur ganze Zahlen in das Feld ein. Das Gleiche gilt für das Ändern der Reihenfolge der Fragen innerhalb eines Teilabschnittes, wenn Sie diesen angeklickt und ausgewählt haben.

Als letzten Schritt müssen Sie die Umfrage auf "active" stellen. Klicken Sie dazu im Menü "Survey Setup" rechts auf den Button "Make Active". Es kann eine kurze Zeit dauern, bis Ihre Änderungen verarbeitet wurden und die Umfrage "active" ist. Auf die gleiche Art und Weise können Sie Ihre Umfrage auch jederzeit bei Bedarf wieder auf "inactive" stellen. Eine andere Möglichkeit, die Umfrage auf "active" zu stellen, besteht darin, innerhalb der Übersicht der Teilabschnitte am Anfang der Seite auf "Final Review" zu klicken.

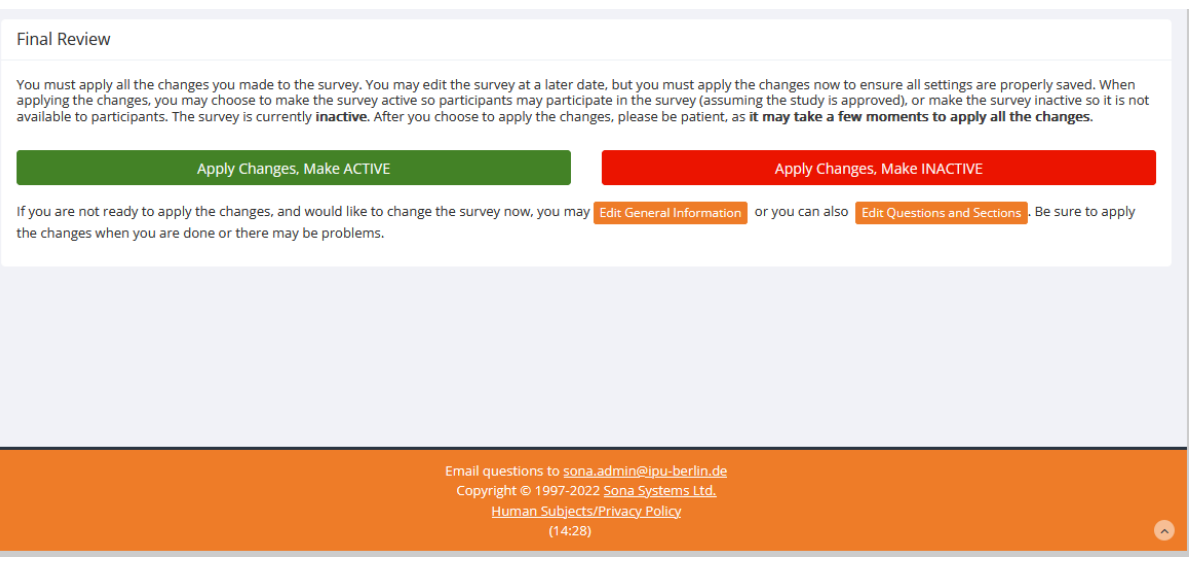

#### <span id="page-15-0"></span>**9. Wie vergüte ich die Versuchsperson für die Teilnahme?**

Sobald Sie sich einloggen, erhalten Sie eine Nachricht (System Message), wenn Versuchspersonen an Ihrer Studie teilgenommen haben und dafür noch keine VP-Stunden (Credits) erhalten haben. Klicken Sie auf "Click here to View" und Sie sehen eine Liste mit allen Teilnehmenden, deren Studienteilnahme noch nicht vergütet wurde. Danach haben sie die Wahl zwischen folgenden Optionen:

#### **"No Action Taken":**

Wählen Sie diese Option, wenn der Termin verschoben oder durch die Versuchsleitung abgesagt wurde.

#### **Grant Credit:**

Wählen Sie diese Option, wenn die Versuchsperson erfolgreich an der Studie teilgenommen hat und Sie ihr die entsprechenden VP-Stunden gutschreiben möchten. Bitte beachten Sie, dass die gesammelten VP-Stunden der Studierenden nicht automatisch an das Büro für Studium und Lehre übertragen werden. Zur Anerkennung der VP-Stunden ist nach wie vor eine unterschriebene Bestätigung im VP-Stunden-Heft notwendig.

#### **Unexcused No-Show:**

Wählen Sie diese Option, wenn die Person unentschuldigt nicht zum Termin erschienen ist oder bis zum angegebenen Endzeitpunkt nicht an einer Online-Studie teilgenommen hat.

#### **Excused No-Show:**

Wählen Sie diese Option, wenn die Versuchsperson entschuldigt nicht erschienen ist und sich rechtzeitig abgemeldet hat.

Wenn Sie eine Versuchsperson alternativ nicht in Form von VP-Stunden, sondern mit einer Geldsumme vergüten möchten, klicken Sie zunächst auf "Grant Credit" und wählen Sie dann innerhalb Ihrer Studie die Option "View/Administer Time Slots" und danach "Modify". Hier können Sie Änderungen an der Zuschreibung der VP-Stunden vornehmen. Ändern Sie hier bitte die Credits in "0 Credits" und schreiben Sie in den Kommentar "bezahlt", wenn Sie der Versuchsperson die Geldsumme ausgezahlt haben.

Achtung: Die Eintragung im System ersetzt keine von Versuchspersonen unterzeichnete Bescheinigung zur Auszahlung von Probandengeldern (Quittung).

#### <span id="page-16-0"></span>**10. Wie kann ich mir meine Studie aus der Sicht der Versuchsperson ansehen?**

Nach dem Erstellen finden Sie im Hauptmenü unter "My Studies" Ihre Studie. Wenn Ihre Studie noch nicht "approved" wurde, ist sie unter den "Inactive" Studies gelistet. Wählen Sie nun Ihre Studie aus und scrollen Sie nach unten. Am Ende der Seite finden Sie das "Study Menu". Klicken Sie nun auf "Participant Study View", um Ihre Studie aus Sicht von Versuchspersonen zu sehen.

#### <span id="page-16-1"></span>**11. Was tue ich, wenn meine Studie abgeschlossen ist?**

Sobald Ihre Studie abgeschlossen ist, vergeben Sie bitte keine weiteren Timeslots. Im Anschluss setzen Sie die Studie auf "inactive", damit Sie nicht mehr für die Versuchspersonen sichtbar ist. Lösche Sie Ihre Studie niemals komplett, da sonst die gesammelten VP-Stunden der Teilnehmenden auch gelöscht werden.

#### <span id="page-16-2"></span>**12. Wie ändere ich mein Passwort?**

Ihr Passwort können Sie selbst im Hauptmenü Ihres Accounts ändern. In der linken unteren Ecke finden Sie einen Button mit der Aufschrift "Change Password". Sie gelangen zu einer Übersicht ihrer persönlichen Daten, wo Sie auch ihr Passwort ändern können.

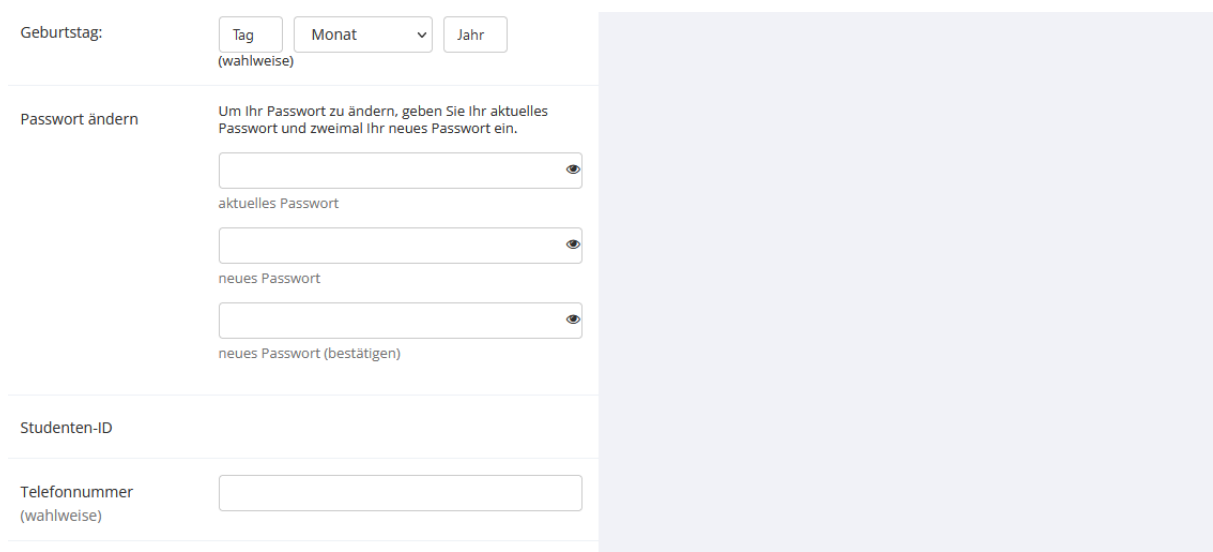

## <span id="page-17-0"></span>**13. Wie lösche ich meinen Account?**

Kontaktieren Sie hierzu bitte den Administrator unter:

<span id="page-17-1"></span>sona.admin@ipu-berlin.de.

## **14. An wen wende ich mich bei Fragen?**

Bei allen weiteren Fragen wenden Sie sich bitte mit ihrem Anliegen an folgende E-Mail- Adresse:

[sona.admin@ipu-berlin.de](mailto:sona.admin@ipu-berlin.de) .